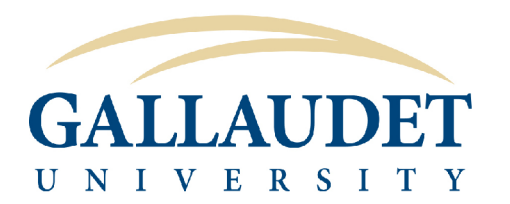

with 2-Step Verification

## GOOGLE AUTHENTICATOR REQUIREMENTS

 You can use the Google Authenticator app to generate codes even if you don't have an Internet connection or mobile service. The Google Authenticator app can be used on an Android, iPhone, or Blackberry device.

To set this up, you need to complete the [2-Step Verification](https://support.google.com/accounts/answer/185839) setup first and then:

- 1. Download the App to your device
- 2. Set up Google Authenticator as your primary delivery method at https://myaccount.google.com and simultaneously configure the app on your device

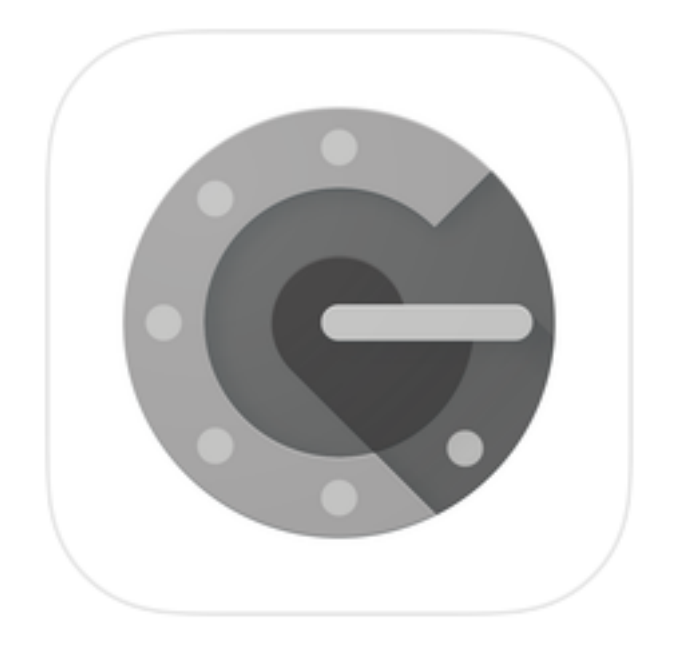

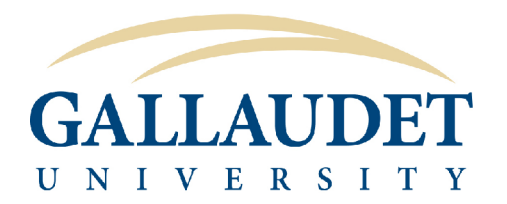

### STEP 1

## Installing the Google Authenticator App

### **Android Devices**

To use Google Authenticator on your Android device, it must be running Android version 2.1 or later.

- 1. Visit Google Play
- 2. Search for Google Authenticator
- 3. Download and install the application

### iPhone, iPod Touch, or iPad Devices

To use Google Authenticator on your iPhone, iPod Touch, or iPad device, you must have iOS5.0 or later. In addition, in order to set up the app on your iPhone using a QR code, you must have a 3G model or later.

- 1. Visit the App Store
- 2. Search for Google Authenticator
- 3. Download and install the application

## **BlackBerry Devices**

To use Google Authenticator on your Blackberry device, you must have OS 4.5 - 7.0. In addition, make sure your BlackBerry device is configured for US English -- you might not be able to download Google Authenticator if your device is operating in another language.

You'll need Internet access on your BlackBerry to download Google Authenticator.

- 1. Open the web browser on your BlackBerry
- 2. Visit m.google.com/authenticator
- 3. Download and install the application

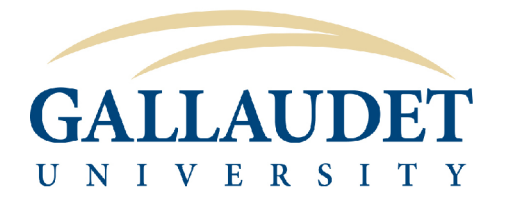

## HOW TO

Set Up Google Authenticator with 2-Step Verification

NOTE: The following steps are assuming that you have already enrolled in 2-Step Verification and are using SMS/Voice code as your primary delivery method.

STEP 3 STEP 4 In the 'Sign-in & security' section, select Choose 2-Step Verification Signing in to Google Password & sign-in method Sign-in & security Your password protects your account. You can also add a second layer of protection with 2-Step Verification, which sends a single-use code to your phone for you to enter when you sign in. So even if somebody manages to steal your password, it is not enough to get into your account. Control your password and account-access Note: To change these settings, you will need to confirm your password. settings. Password ゝ Signing in to Google Last changed: July 17, 4:35 PM Device activity & notifications Connected apps & sites 2-Step Verification On since: August 24, 3:48 PM ↘ App passwords None ↘ Security Checkup Protect your account in just a few minutes by reviewing your security settings and activity. **GET STARTED** Last checkup: August 10, 12:45 PM

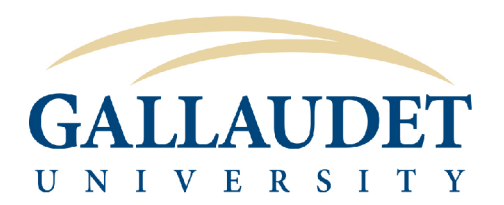

# HOW TO Set Up Google Authenticator with 2-Step Verification

STEP 5

Under Verification Codes, locate the option to "Get codes via our mobile app instead" and select Switch to app

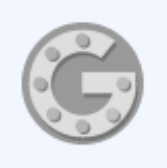

#### Get codes via our mobile app instead

Our app for Android, iPhone, or BlackBerry even works when your device has no data or phone connectivity.

Switch to app

 $\times$ 

### STEP 6

Select your device (Android, iPhone or BlackBerry) and press Continue

## Switch to the Google Authenticator app

We'll still ask for codes when you (or anyone else) tries to sign in to your account from other computers or devices. With this option, you'll receive verification codes from the Google Authenticator app. You can still use SMS/voice as a backup. Select your phone type:

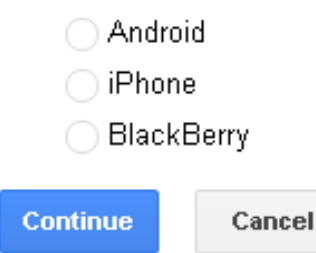

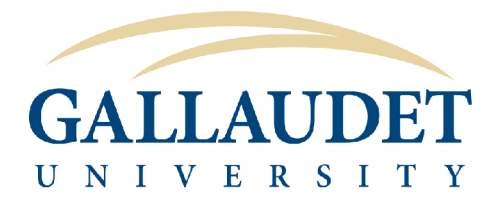

## **HOW TO**

**Set Up Google Authenticator** with 2-Step Verification

**STEP 7 - Android** 

Configure your Android by following the configure instructions that appear on the screen and entering your code

### Set up Google Authenticator

#### Install the Google Authenticator app for Android.

- 1. On your phone, go to the Google Play Store.
- 2. Search for Google Authenticator. (Download from the Google Play Store)
- 3. Download and install the application.

#### Now open and configure Google Authenticator.

- 1. In Google Authenticator, touch Menu and select "Set up account."
- 2. Select "Scan a barcode."
- 3. Use your phone's camera to scan this barcode.

### **IMPORTANT NOTE**

QR and secret key shown here are for demonstration purposes only.

You must generate your own QR code and/or secret key by following these instructions.

#### Can't scan the harcode?

- 1. In Google Authenticator, touch Menu and select "Set up account."
- 2. Select "Enter provided key"
- 3. In "Enter account name" type your full email address.
- 4. In "Enter your key" type your secret key:

#### cswz ts3t qaac r5h2 5ybp wvjh zo2v  $h37a$

Spaces don't matter.

- 5. Key type: make sure "Time-based" is selected.
- 6. Tap Add.

Can't scan the barcode?

Once you have scanned the barcode, enter the 6-digit verification code generated by the Authenticator app.

**Verify and Save** 

Cancel

Code:

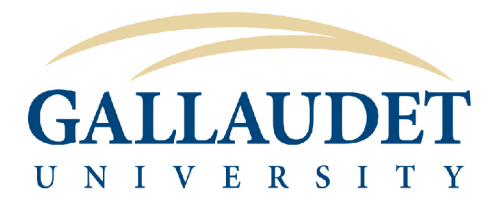

# HOW TO Set Up Google Authenticator

with 2-Step Verification

STEP 7 - iPhone

Configure your **iPhone** by following the **configure** instructions that appear on the screen and entering your code

### Set up Google Authenticator

#### Install the Google Authenticator app for iPhone.

- 1. On your iPhone, tap the App Store icon.
- 2. Search for Google Authenticator. (Download from the App Store)
- 3. Tap the app, and then tap Free to download and install it.

#### Now open and configure Google Authenticator.

- 1. In Google Authenticator, tap "+", and then "Scan Barcode."
- 2. Use your phone's camera to scan this barcode.

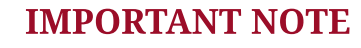

QR and secret key shown here are for demonstration purposes only.

You must generate your own QR code and/or secret key by following these instructions.

## Can't scan the barcode?

- 1. In Google Authenticator, tap +.
- 2. Key type: make sure "Time-based" is selected.
- 3. In "Account" type your full email address.
- 4. In "Key" type your secret key:

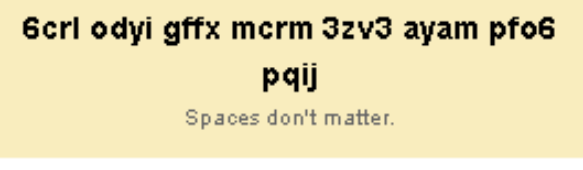

5. Tap Done.

Once you have scanned the barcode, enter the 6-digit verification code generated by the Authenticator app.

Code: **Verify and Save** Cancel

Can't scan the barcode?

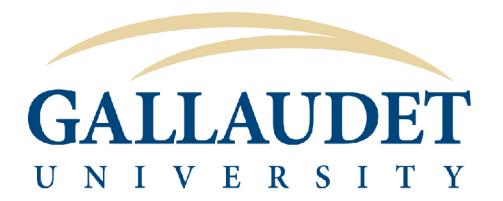

**Set Up Google Authenticator** with 2-Step Verification

## **STEP 7 - BlackBerry**

Configure your **BlackBerry** by following the **configure** instructions that appear on the screen and entering your code

## Set up Google Authenticator

### Install the Google Authenticator app for BlackBerry

- 1. On your phone, open a web browser.
- 2. Go to m.google.com/authenticator.
- 3. Download and install the Google Authenticator application.

### Now open and configure Google Authenticator.

- 1. In Google Authenticator, select Manual key entry.
- 2. In "Enter account name" type your full email address.
- 3. In "Enter key" type your secret key:

## x7ym ihxh xv7n sb5k qsak 66ho svrd

filg Spaces don't matter.

- 4. Choose Time-based type of key.
- 5. Tap Save.

Once you manually entered and saved your key, enter the 6-digit verification code generated by the Authenticator app.

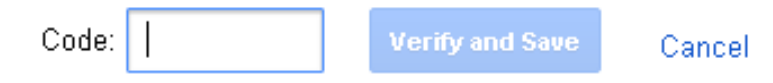

### **IMPORTANT NOTE**

Secret key shown here is for demonstration purposes only.

You must generate your own secret key by following these instructions.

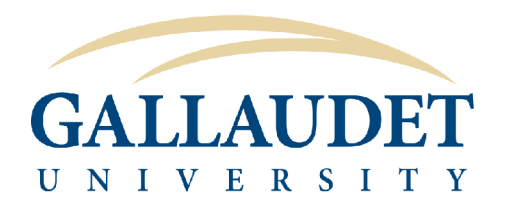

# Google Authenticator setup successful

You are now using Google Authenticator as your primary code verification tool!

Your Google Authenticator app has been successfully configured.

 $_{\rm Ok}$ 

## 2-Step Verification

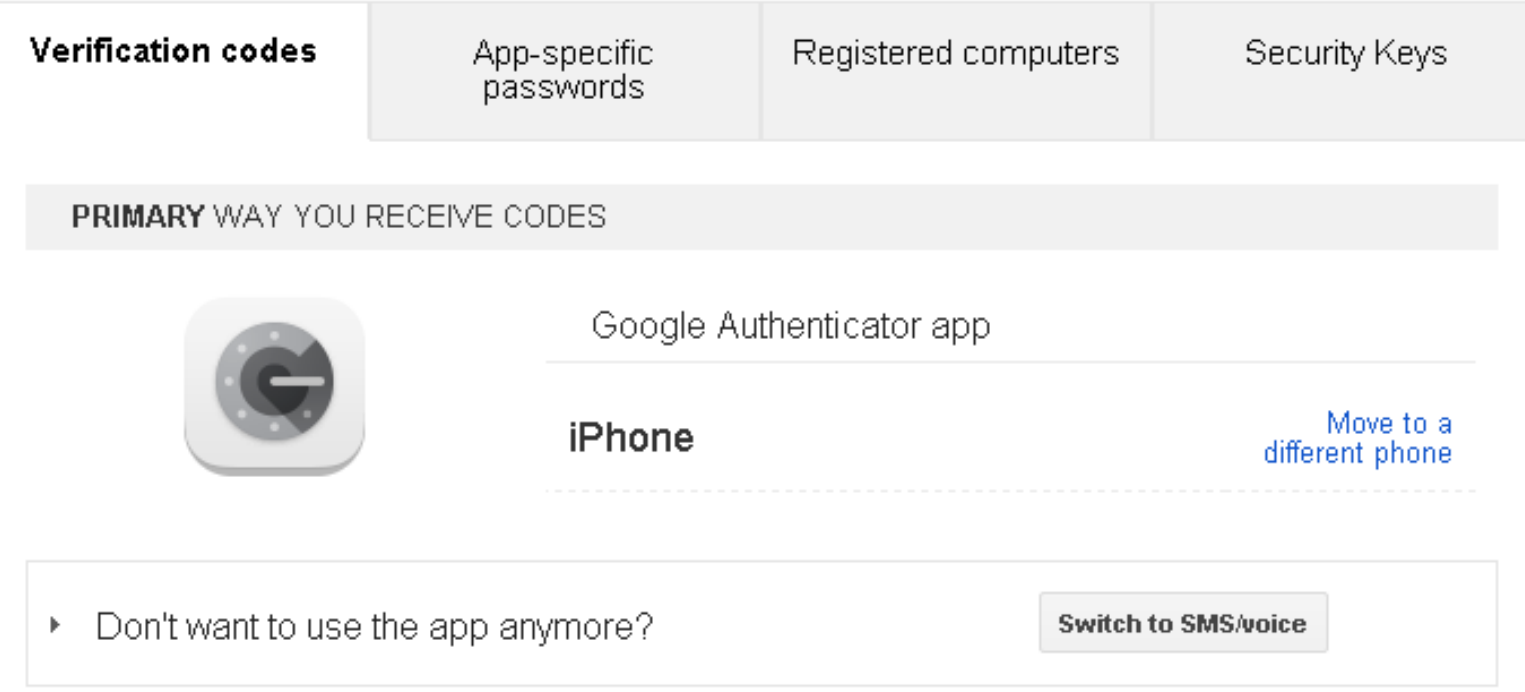